# Smart Views for Groups on Blackboard

Last Modified on 05/10/2024 12:41 pm HKT

## Overview

A smart view is a focused look at the Grade Center that shows only the columns that match a set of criteria. When the Grade Center includes a great number of students and columns, you can use smart views to quickly find data.

This article shows you how to create smart views for groups and add the smart views as favorite in Grade Center.

### Steps

1. Suppose you have already created groups in your Blackboard course. Select the groups.

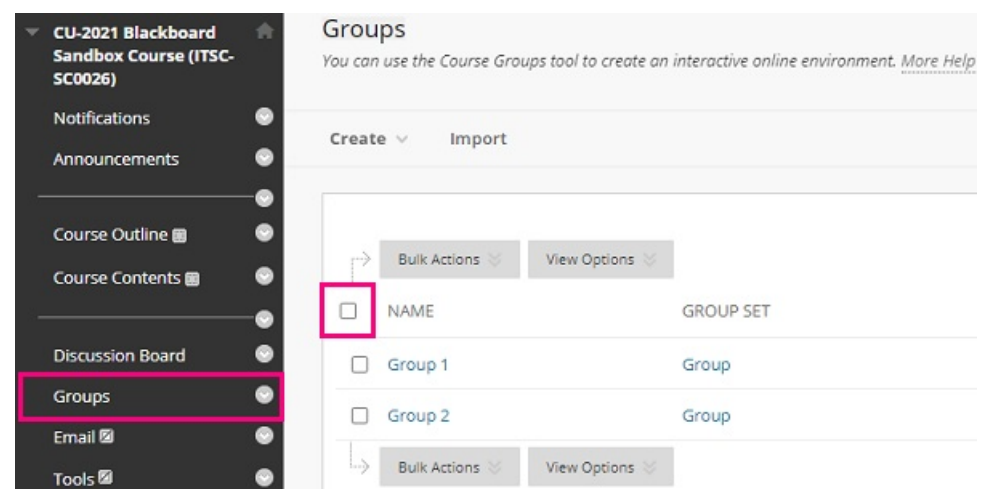

2. Rollover **Bulk Actions** > Select **Create Smart View for Group**.

#### Groups

You can use the Course Groups tool to create an interactive online environment. More Help

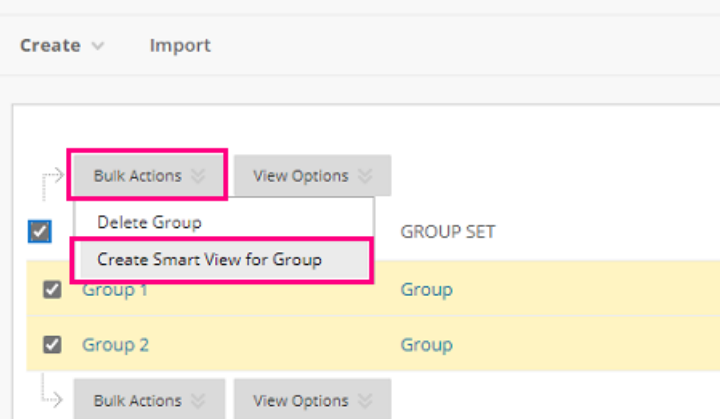

3. Go to **Full Grade Center** > Rollover**Manage** > Select **Smart Views**.

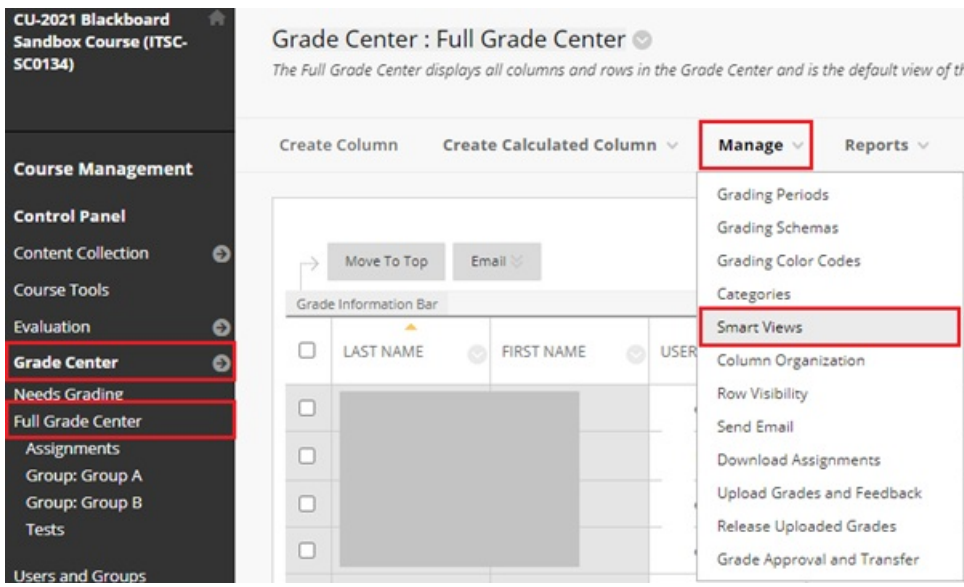

#### 4. Use the **check box** to select group(s).

#### **Smart Views**

Smart Views are focused views of the Grade Center. Any number of Smart Views can be created based on a variety of criteria, including Grading Perio<br>Categories, and Performance. More Help

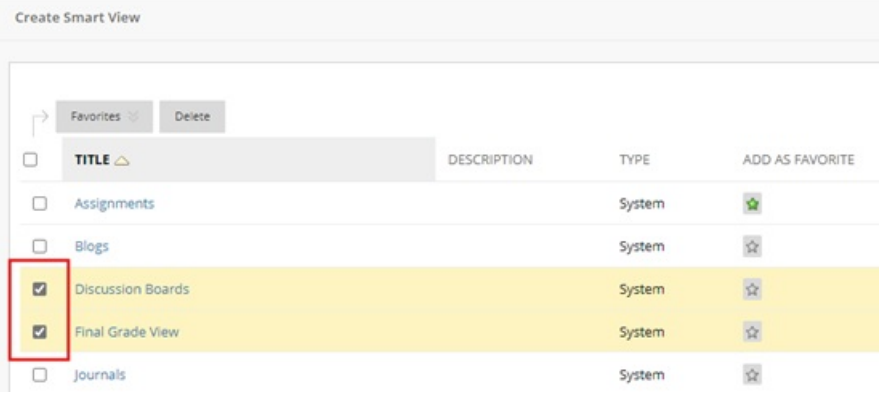

5. Rollover **Favorites** > Select **Add to Favorites**.

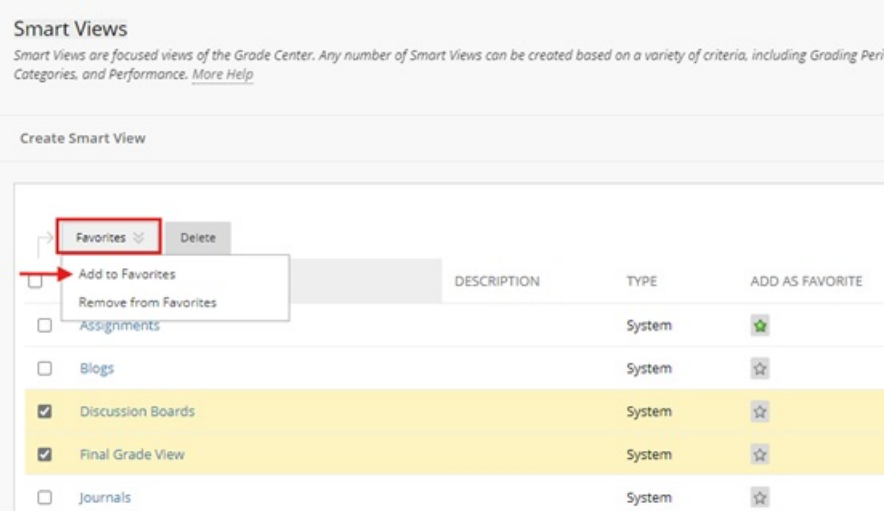

6. Refresh the page, and you should be able to see and access the smart views under Grade Center.

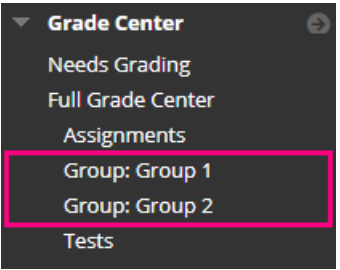

For more, please refer to Blackboard Help: [Smart](https://help.blackboard.com/Learn/Instructor/Original/Grade/Customize_Grading_Interface/Smart_Views) Views

[\(https://help.blackboard.com/Learn/Instructor/Original/Grade/Customize\\_Grading\\_Interface/Smart\\_Views\)](https://help.blackboard.com/Learn/Instructor/Original/Grade/Customize_Grading_Interface/Smart_Views)